## **Electronic Approvals ‐ HOW TO use the Minerva Approve Documents menu**

**How to Approve or Disapprove Completed Documents in Minerva**

automatically granted access

**Step by step instructions for how to use Minerva Approve Documents Menu:**

For Research Grants, please note the following:

1. If you have received an Approval email notification **click** on the link in the email (log inis

If you have not received an email, log in to Minerva and select the Finance (Fund)

*Note:* You may also access the Approve Documents menu option in Minerva from my McGiller menu option in Minerva from myMcGiller menu option in Minerva from myMcGiller menu option in Minerva from myMcGiller menu option in

## **Electronic Approvals ‐ HOW TO use the Minerva Approve Documents menu**

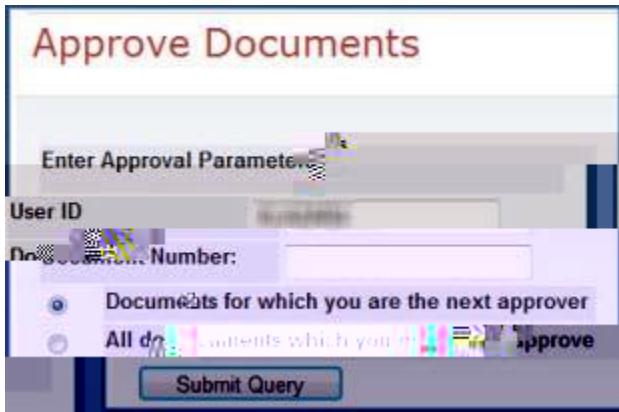

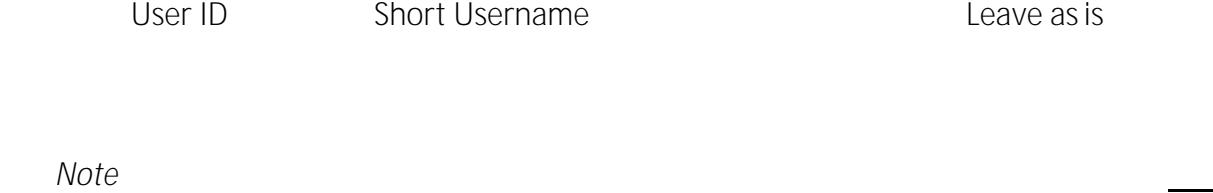

"Documents for which you are the next approver"

"All documents which you may approve".

You may leave it as is. Only the documents where you are the next approximately will be next approved will be

*Note*: Use this option is a document and wish to cancel the original to cancel the original to cancel the original to cancel the original to cancel the original to cancel the original to cancel the original to cancel the

Submit

**hyperlinked Document number** 

 $\emph{Note}$ : The Approve links are enabled only for users are enabled only for users with a set  $\emph{a}$ 

Approve